## How-To Guide

## **INSPECT**

## **To Create a test**:

**Step 1**: Login to OARS and click on "Assessments" on the top left of screen.

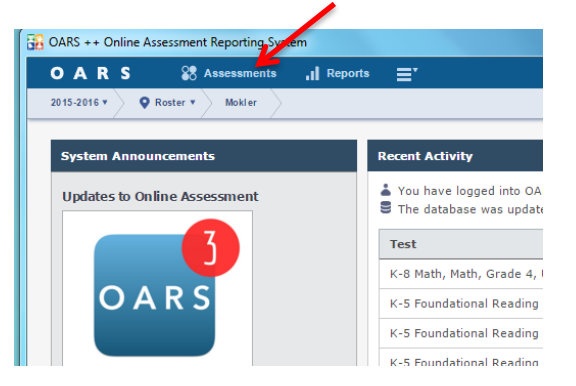

**Step 2**: Click New Test on the top left of screen. (Make sure you are on "Test & Keys" tab)

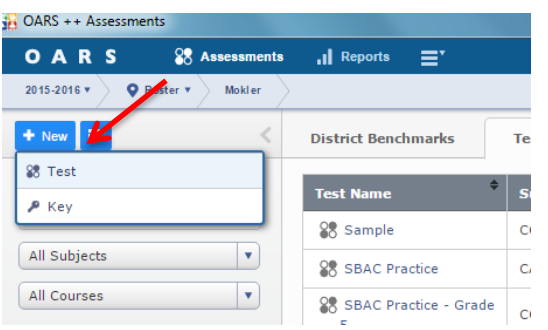

**Step 3**: Select the subject (CCSS), grade level, and give your test a name. Then click "Automatic Build"

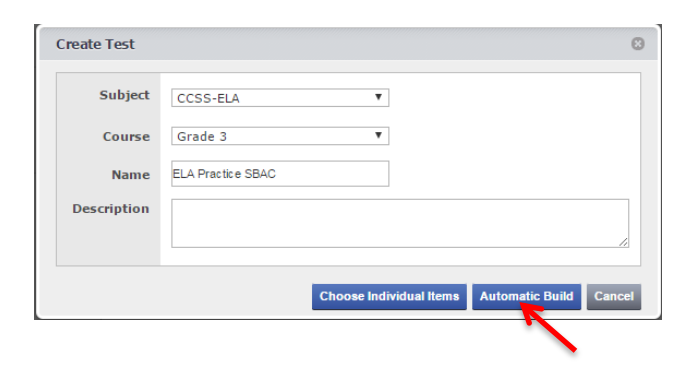

**Step 4**: Select the strand and/or claim that you want from the drop down menus on the left hand side of the page to narrow your search.

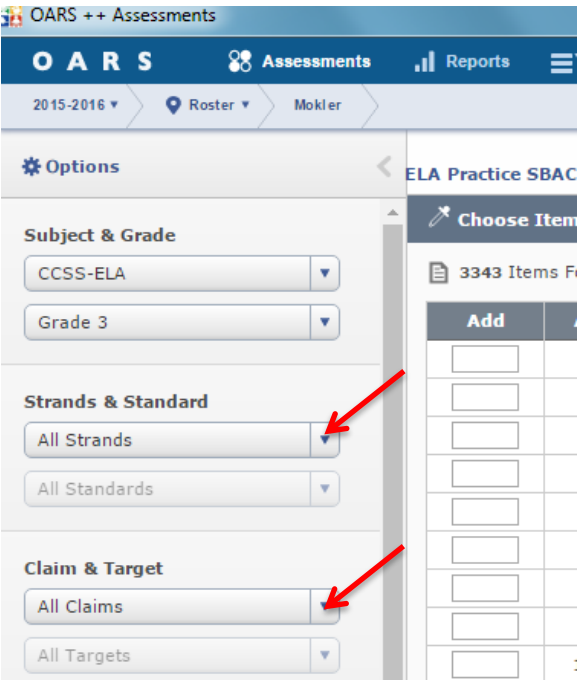

**Step 5**: Select the number of questions you want from each standard. When done, click "+ Add Items" then Click "Done"

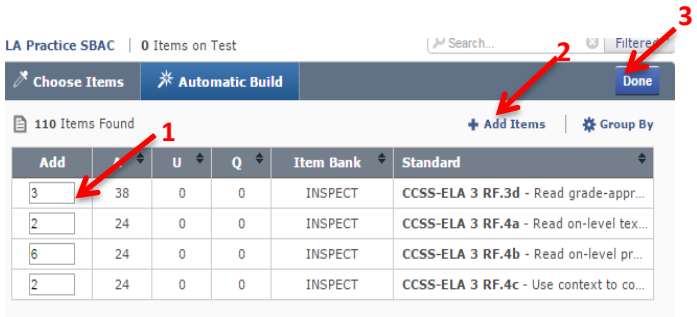

INSPECT will generate a test for you and you have the option to:

- Save the test
- View the test booklet
- Add items
- Remove items
- Swap item for another similar question